Ай Ти Ви Групп

**Руководство по настройке и работе с модулем интеграции**

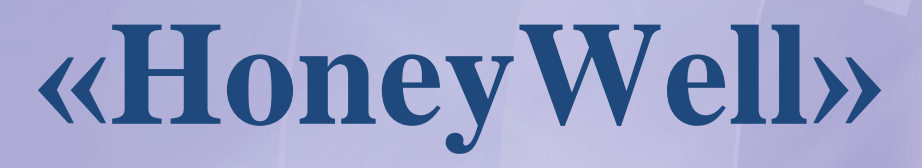

**Версия 1.4**

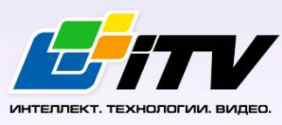

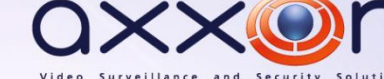

Москва, 2012

# <span id="page-1-0"></span>Содержание

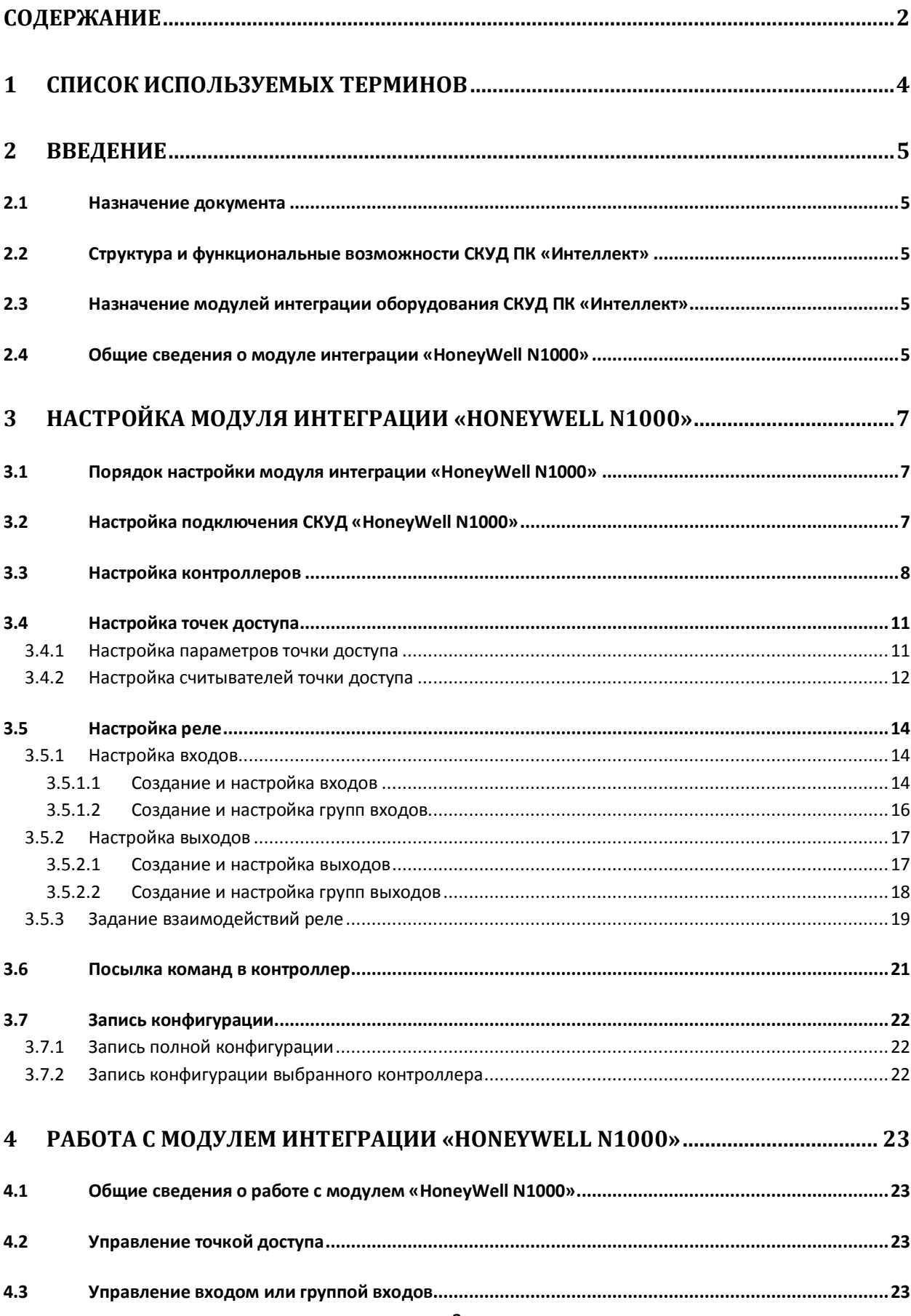

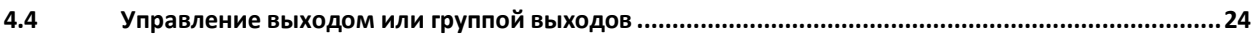

## <span id="page-3-0"></span>**1 Список используемых терминов**

Доступ – перемещение людей, транспорта и других объектов в (из) помещения, здания, зоны и территории.

Сервер – компьютер с установленной конфигурацией **Сервер** программного комплекса *Интеллект.*

Карта доступа – физический идентификатор доступа, регистрируемый считывателем.

PIN-код – дополнительный идентификационный признак пользователя, вводимый с клавиатуры.

Контроллеры *СКУД HoneyWell N1000* – электронные устройства, предназначенные для контроля и управления точками доступа.

Система контроля и управления доступом (*СКУД*) – программно-аппаратный комплекс, предназначенный для осуществления функций контроля и управления доступом.

Считыватели – электронные устройства, предназначенные для ввода запоминаемого кода с клавиатуры либо считывания кодовой информации с ключей (идентификаторов) системы.

Точка доступа – место, где осуществляется контроль доступа. Точкой доступа могут быть дверь, турникет, ворота, шлагбаум, оборудованные считывателем, электромеханическим замком и другими средствами контроля доступа.

## <span id="page-4-0"></span>**2 Введение**

## <span id="page-4-1"></span>**2.1 Назначение документа**

Документ *Руководство по настройке и работе с модулем интеграции HoneyWell N1000* является справочно-информационным пособием и предназначен для специалистов по настройке и операторов модуля *HoneyWell N1000*. Данный модуль входит в состав системы контроля и управления доступом, реализованной на основе программного комплекса *Интеллект*.

В данном Руководстве представлены следующие материалы:

- 1. общие сведения о модуле интеграции *HoneyWell N1000*;
- 2. настройка модуля интеграции *HoneyWell N1000*;
- 3. работа с модулем интеграции *HoneyWell N1000*.

## <span id="page-4-2"></span>**2.2 Структура и функциональные возможности СКУД ПК «Интеллект»**

При использовании *СКУД* ПК *Интеллект* доступны следующие функциональные возможности (в зависимости от установленных функциональных модулей):

- 1. возможность совмещения контроля доступа с другими подсистемами безопасности в одних и тех же центрах управления распределенной системы;
- 2. возможность запрограммировать реакции *СКУД* на события, в том числе происходящие в других подсистемах безопасности;
- 3. высокий уровень автоматизации механизма управления правами доступа;
- 4. возможность объединять пользователей в группы;
- 5. контроль состояния системы и ее работоспособности.

## <span id="page-4-3"></span>**2.3 Назначение модулей интеграции оборудования СКУД ПК «Интеллект»**

Модули интеграции оборудования *СКУД* выполняют следующие функции:

1. настройка взаимодействия ПК *Интеллект* и оборудования *СКУД*;

*Примечание. Роль оборудования играет СКУД стороннего производителя.*

- 2. обработка информации, поступающей от считывателей, электромеханических замков, и прочих средств контроля доступа;
- 3. управление исполнительными устройствами доступа средствами блокировки и отпирания дверей, ворот и пр.

## <span id="page-4-4"></span>**2.4 Общие сведения о модуле интеграции «HoneyWell N1000»**

Модуль интеграции *HoneyWell N1000* является компонентом *СКУД*, реализованной на базе ПК *Интеллект*, и предназначен для выполнения следующих функций:

- 1. конфигурирование *СКУД HoneyWell N1000* (производитель [Honeywell](http://www.northern-computers.ru/info-honeywell.html) Security);
- 2. обеспечение взаимодействия *СКУД HoneyWell N1000* с ПК *Интеллект* (конфигурирование, мониторинг, управление).

*Примечание. Подробные сведения о СКУД HoneyWell N1000 приведены в официальной справочной документации по данной системе.* 

В программный комплекс *Интеллект* интегрированы контроллеры N-1000-III и N-1000-IV *СКУД HoneyWell N1000.* Данные контроллеры предназначены для построения систем контроля доступа на объектах средней величины.

Технические характеристики контроллеров N-1000-III и N-1000-IV приведены [в Таб.](#page-5-0) 2.4—1.

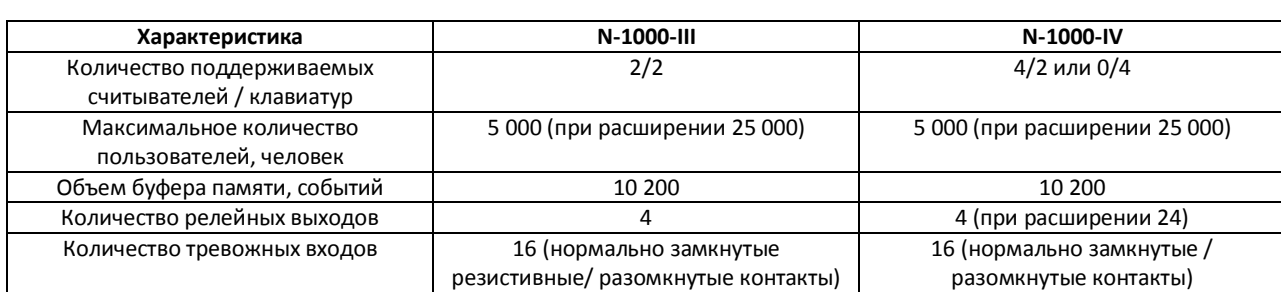

#### <span id="page-5-0"></span>**Таб. 2.4—1 Технические характеристики контроллеров N-1000-III и N-1000-IV**

Перед настройкой модуля интеграции *HoneyWell N1000* необходимо выполнить следующие действия:

- 1. Установить аппаратные средства *СКУД HoneyWell N1000* на охраняемый объект (см. справочную документацию по *СКУД HoneyWell N1000*).
- 2. Подключить *СКУД HoneyWell N1000* к Серверу.

## <span id="page-6-0"></span>**3 Настройка модуля интеграции «HoneyWell N1000»**

## <span id="page-6-1"></span>**3.1 Порядок настройки модуля интеграции «HoneyWell N1000»**

Настройка модуля интеграции *HoneyWell N1000* производится в следующей последовательности:

- 1. Настройка подключения *СКУД HoneyWell N1000* к Серверу *Интеллект*.
- 2. Настройка контроллеров*.*
- 3. Настройка точек доступа*.*
- 4. Настройка входов и выходов*.*
- 5. Настройка взаимодействий.

## <span id="page-6-2"></span>**3.2 Настройка подключения СКУД «HoneyWell N1000»**

Настройка подключения *СКУД HoneyWell N1000* к Серверу *Интеллект* осуществляется на панели настроек объекта **СКД "HoneyWell N1000"**. Данный объект создается на базе объекта **Компьютер**  на вкладке **Оборудование** диалогового окна **Настройка системы** (Рис[. 3.2](#page-6-3)—1).

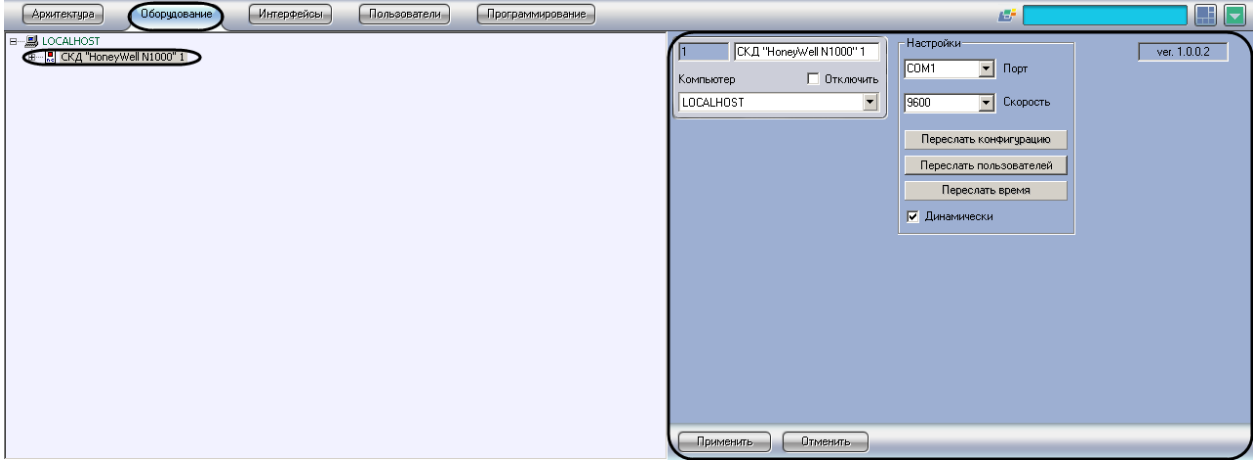

**Рис. 3.2—1 Объект СКД "HoneyWell N1000"**

<span id="page-6-3"></span>Настройка подключения *СКУД HoneyWell N1000* к Серверу *Интеллект* проходит следующим образом:

1. Перейти на панель настроек объекта **СКД "HoneyWell N1000"** (Рис[. 3.2](#page-7-1)—2).

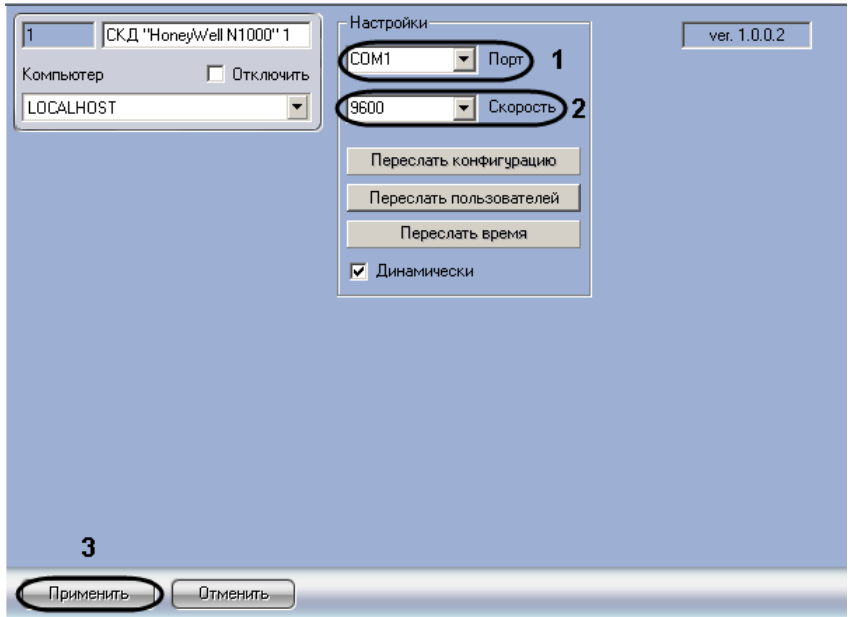

**Рис. 3.2—2 Панель настроек объекта СКД "HoneyWell N1000"**

- <span id="page-7-1"></span>2. Из раскрывающегося списка **Порт** выбрать COM-порт подключения устройств *СКУД HoneyWell N1000* к Серверу *Интеллект* (см. Рис[. 3.2](#page-7-1)—2, **1**).
- 3. Из раскрывающегося списка **Скорость** выбрать скорость передачи данных по COM-порту подключения устройств *СКУД HoneyWell N1000* к Серверу *Интеллект* (см. Рис[. 3.2](#page-7-1)—2, **2**).
- 4. Нажать кнопку **Применить** (см. Рис[. 3.2](#page-7-1)—2, **3**).

Настройка подключения *СКУД HoneyWell N1000* к Серверу *Интеллект* завершена.

## <span id="page-7-0"></span>**3.3 Настройка контроллеров**

Настройка контроллеров *СКУД HoneyWell N1000* осуществляется на панели настроек объекта **Панель "N1000"**. Данный объект создается на базе объекта **СКД "HoneyWell N1000"**на вкладке **Оборудование** диалогового окна **Настройка системы** (Рис[. 3.3](#page-7-2)—1).

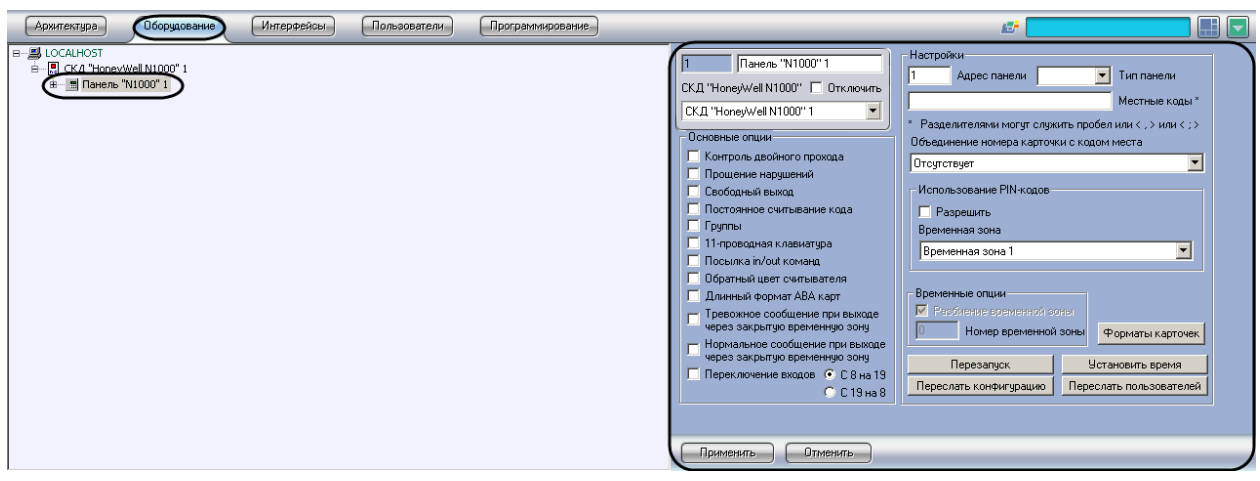

**Рис. 3.3—1 Панель настроек объекта Панель "N1000"**

<span id="page-7-2"></span>Настройка контроллера *СКУД HoneyWell N1000* проходит следующим образом:

- 1. Перейти на панель настроек объекта **Панель "N1000"**.
- 2. Задать параметры подключения контроллера:
- 2.1 Ввести адрес контроллера в поле **Адрес панели** (Рис[. 3.3](#page-8-0)—2, **1**).
- 2.2 Из раскрывающегося списка **Тип панели** выбрать тип подключенного контроллера (Рис[. 3.3](#page-8-0)—2, **2**).

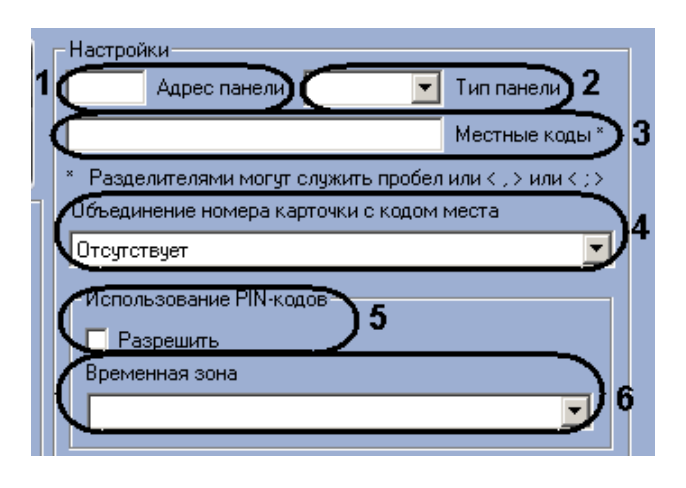

**Рис. 3.3—2 Настройка контроллера**

- <span id="page-8-0"></span>3. В поле **Местные коды** ввести используемые коды организации (facility-коды) (см. [Рис](#page-8-0). [3.3](#page-8-0)—2, **3**).
- 4. Выбрать формат объединения кода карты доступа с кодом организации (facility-код) из соответствующего раскрывающегося списка (см. Рис[. 3.3](#page-8-0)—2, **4**).

*Примечание. Если не требуется объединение кода карты доступа с кодом организации, необходимо установить значение Отсутствует.*

- 5. Настроить доступ пользователей по PIN-коду:
	- 5.1 Установить флажок **Разрешить**, если необходимо запрашивать PIN-код пользователя при предоставлении доступа (см. Рис[. 3.3](#page-8-0)—2, **5**).
	- 5.2 Выбрать из соответствующего списка временную зону, во время которой необходимо запрашивать PIN-код пользователя при предоставлении доступа (см. Рис[. 3.3](#page-8-0)—2, **6**).
- 6. Настроить основные параметры контроллера:

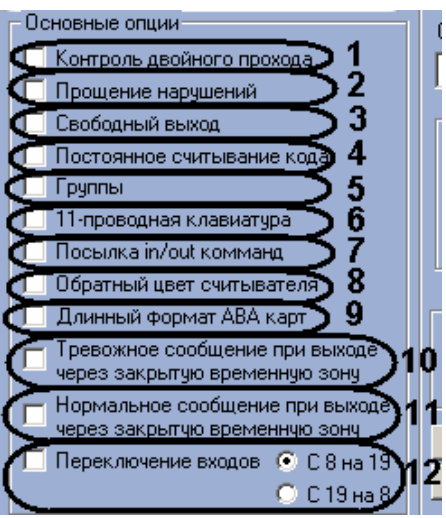

<span id="page-8-1"></span>**Рис. 3.3—3 Настройка основных параметров контроллера**

- 6.1 Если требуется осуществлять контроль двойного прохода, необходимо установить соответствующий флажок (см. Рис[. 3.3](#page-8-1)—3, **1**).
- 6.2 Установить флажок **Прощение нарушений**, если не требуется хранить в памяти нарушения пользователей (см. Рис[. 3.3](#page-8-1)—3, **2**).
- 6.3 Установить флажок **Свободный выход**, если необходимо запрашивать доступ при проходе на выход (см. Рис[. 3.3](#page-8-1)—3, **3**).
- 6.4 Установить флажок **Постоянное считывание кода**, если необходимо считывать код карты постоянно и независимо от длительности импульса выхода (см. [Рис](#page-8-1). [3.3](#page-8-1)—3, **4**).
- 6.5 Установить флажок **Группы**, если необходимо создавать группы выходов (см. [Рис](#page-8-1). [3.3](#page-8-1)—3, **5**).
- 6.6 Если в контроллере используется 11-проводная клавиатура, необходимо установить соответствующий флажок (см. Рис[. 3.3](#page-8-1)—3, **6**).
- 6.7 Установить флажок **Посылка in/out команд**, если требуется посылать команды **Вход** и **Выход** (см. Рис[. 3.3](#page-8-1)—3, **7**).
- 6.8 Если необходимо использовать обратный цвет считывателя, установить соответствующий флажок (см. Рис[. 3.3](#page-8-1)—3, **8**).
- 6.9 Если необходимо использовать длинный формат карт доступа типа ABA, установить соответствующий флажок (см. Рис[. 3.3](#page-8-1)—3, **9**).

*Примечание. ABA – это эмуляция интерфейса MSR ABA TK2 для использования магнитных карт доступа.*

- 6.10 Если требуется создавать тревожное сообщение при выходе через закрытую временную зону, необходимо установить соответствующий флажок (см. Рис[. 3.3](#page-8-1)— [3,](#page-8-1) **10**).
- 6.11 Если требуется создавать нормальное сообщение при выходе через закрытую временную зону, необходимо установить соответствующий флажок (см. Рис[. 3.3](#page-8-1)— [3,](#page-8-1) **11**).
- 6.12 Если требуется выполнять переключение входов, установить соответствующий флажок и выбрать необходимый тип (см. Рис[. 3.3](#page-8-1)—3, **12**).
- 7. Нажать кнопку <sup>форматы карточек</sup> и настроить используемые форматы карт доступа типа Wiegand (Рис[. 3.3](#page-10-2)—4, [Таб.](#page-10-3) 3.3—1). После завершения настройки для сохранения введенных форматов необходимо нажать кнопку **ОК**.

*Примечание. По умолчанию задано 3 формата карт доступа типа Wiegand: 26-,32- и 34 битные.*

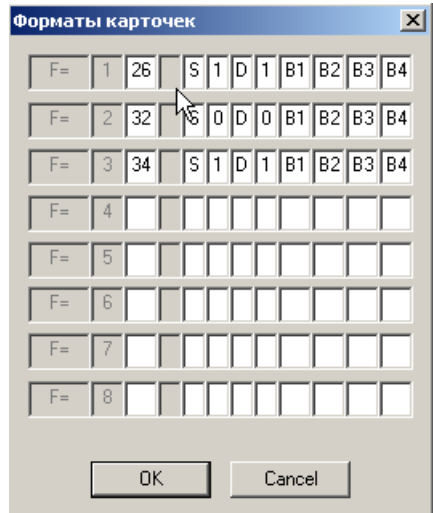

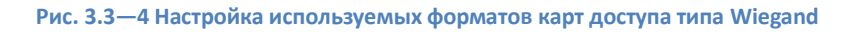

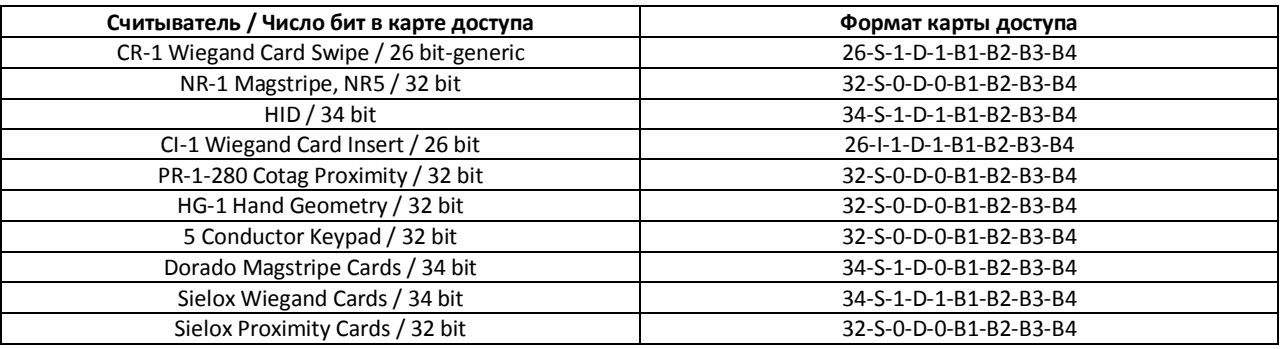

8. На панели настроек объекта **Панель "N1000"** нажать кнопку **Применить** для сохранения изменений.

Настройка контроллера *СКУД HoneyWell N1000* завершена.

## <span id="page-10-0"></span>**3.4 Настройка точек доступа**

Настройка точек доступа контроллера *СКУД HoneyWell N1000* проходит в следующей последовательности:

- 1. Настройка параметров точки доступа.
- 2. Настройка считывателей точки доступа.

## <span id="page-10-1"></span>3.4.1 **Настройка параметров точки доступа**

Настройка параметров точки доступа осуществляется на панели настроек объекта **Дверь "N1000"**. Данный объект создается на базе объекта **Панель "N1000"** на вкладке **Оборудование** диалогового окна **Настройка системы** ([Рис.](#page-11-1) 3.4—1).

#### <span id="page-10-3"></span><span id="page-10-2"></span>**Таб. 3.3—1 Форматы карт доступа**

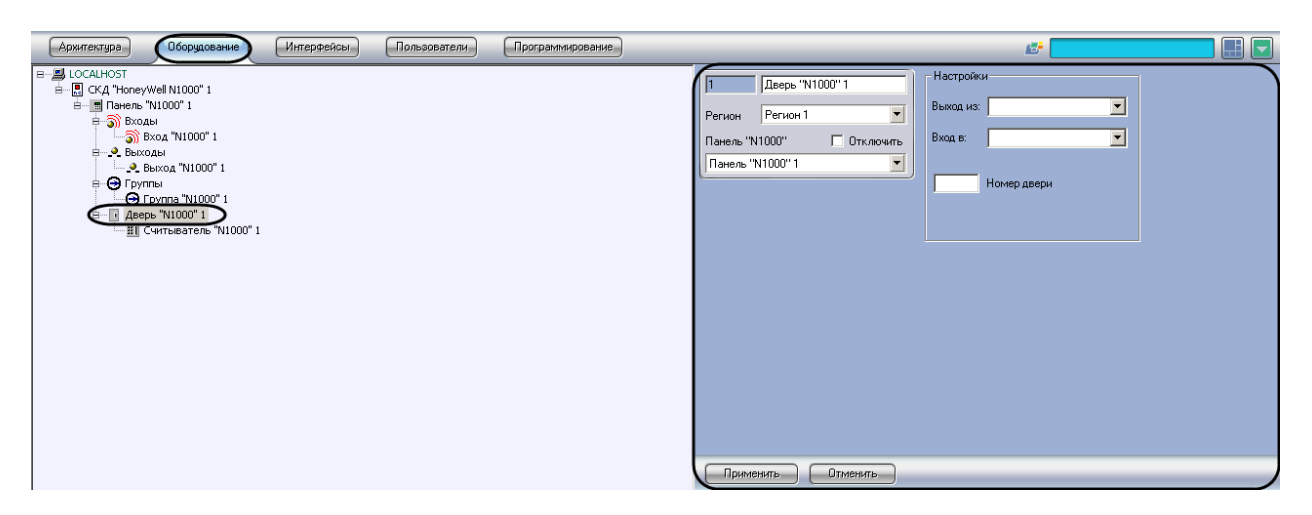

**Рис. 3.4—1 Объект Дверь "N1000"**

<span id="page-11-1"></span>Настройка параметров точки доступа проходит следующим образом:

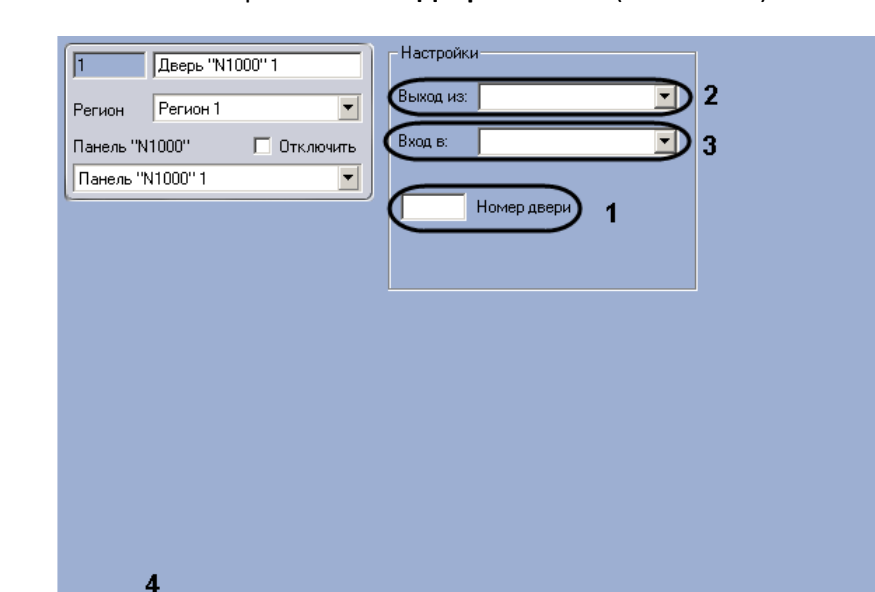

1. Перейти на панель настроек объекта **Дверь "N1000"** ([Рис.](#page-11-2) 3.4—2).

**Рис. 3.4—2 Панель настроек объекта Дверь "N1000"**

<span id="page-11-2"></span>2. В поле **Номер двери** ввести адрес точки доступа (см. [Рис.](#page-11-2) 3.4—2, **1**).

Отменить

- 3. Из раскрывающегося списка **Выход из:** выбрать объект **Раздел**, соответствующий территории, расположенной со стороны входа через считыватель (см. [Рис.](#page-11-2) 3.4—2, **2**).
- 4. Из раскрывающегося списка **Вход в:** выбрать объект **Раздел**, соответствующий территории, расположенной со стороны выхода через считыватель (см[. Рис.](#page-11-2) 3.4—2, **3**).
- 5. Нажать кнопку **Применить** для сохранения изменений (см. [Рис.](#page-11-2) 3.4—2, **4**).

Настройка параметров точки доступа завершена.

Применить

-D

#### <span id="page-11-0"></span>3.4.2 **Настройка считывателей точки доступа**

Настройка считывателей точки доступа осуществляется на панели настроек объекта **Считыватель "N1000"**. Данный объект создается на базе объекта **Дверь "N1000"** на вкладке **Оборудование** диалогового окна **Настройка системы** ([Рис.](#page-12-0) 3.4—3).

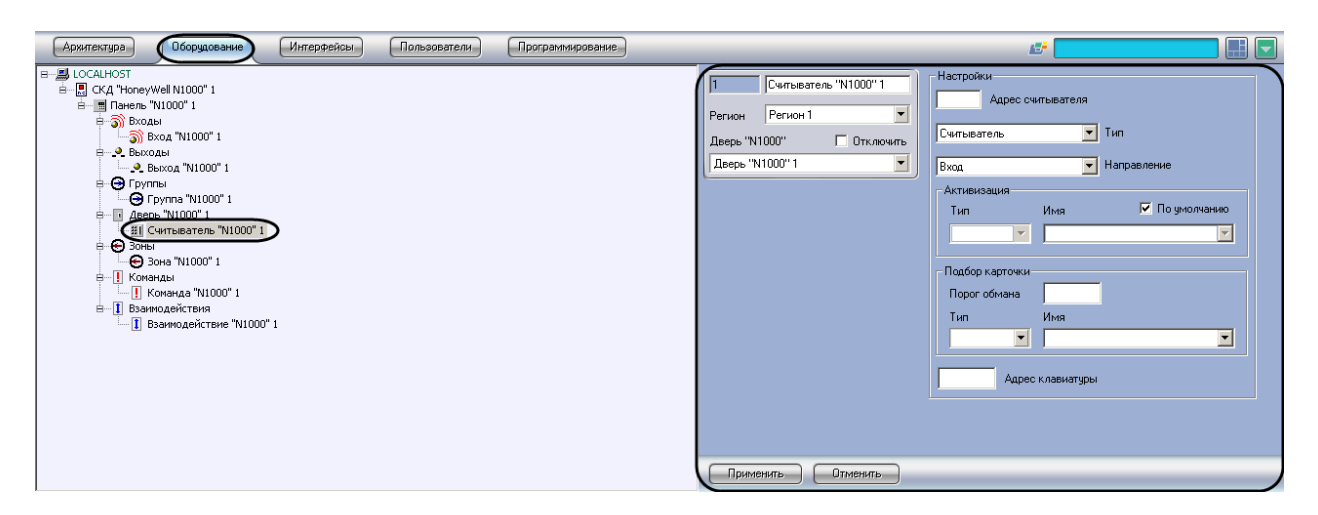

**Рис. 3.4—3 Объект Считыватель "N1000"**

<span id="page-12-0"></span>Настройка считывателей точки доступа проходит следующим образом:

1. Перейти на панель настроек объекта **Считыватель "N1000"** ([Рис.](#page-12-1) 3.4—4).

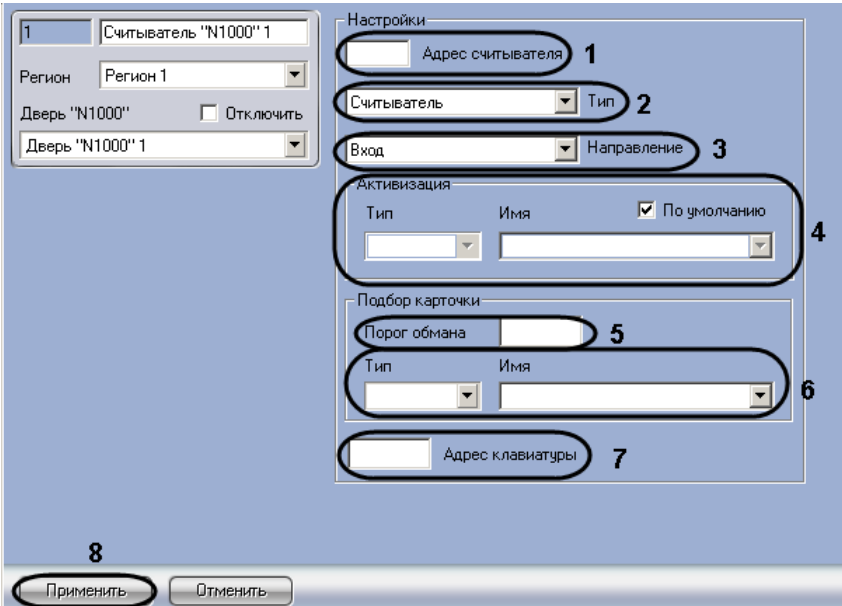

**Рис. 3.4—4 Панель настроек объекта Считыватель "N1000"**

- <span id="page-12-1"></span>2. Ввести адрес считывателя в соответствующем поле (см. [Рис.](#page-12-1) 3.4—4, **1**).
- 3. Выбрать тип считывателя из раскрывающегося списка **Тип**: только считыватель, считыватель с клавиатурой, только клавиатура (см[. Рис.](#page-12-1) 3.4—4, **2**).
- 4. Если используется клавиатура, ввести её адрес в соответствующем поле (см. [Рис.](#page-12-1) 3.4—4, **7**).
- 5. Из раскрывающегося списка **Направление** выбрать режим работы считывателя: на вход или на выход (см. [Рис.](#page-12-1) 3.4—4, **3**).
- 6. В группе настроек **Активизация** снять флажок **По умолчанию** и выбрать объект, соответствующий реле или группе реле (как входных, так и выходных), для активации после прохода через данный считыватель (см. [Рис.](#page-12-1) 3.4—4, **4**).

*Примечание. Если флажок По умолчанию установлен, происходит активация устройства, заданного по умолчанию в настройках оборудования.*

- 7. В поле **Порог обмана** ввести число, соответствующее количеству неудачных попыток доступа, после которых происходит активизация заданного устройства (см. [Рис.](#page-12-1) 3.4—4, **5**).
- 8. Из раскрывающихся списков **Тип** и **Имя в**ыбрать объект, соответствующий реле или группе реле (как входных, так и выходных), для активации при попытке подбора карты доступа (см[. Рис.](#page-12-1) 3.4—4, **6**).
- 9. Нажать кнопку **Применить** для сохранения изменений (см. [Рис.](#page-12-1) 3.4—4, **8**).

Настройка считывателя точки доступа завершена.

## <span id="page-13-0"></span>**3.5 Настройка реле**

#### <span id="page-13-1"></span>3.5.1 **Настройка входов**

#### <span id="page-13-2"></span>3.5.1.1 *Создание и настройка входов*

Настройка входов осуществляется на панели настроек объекта **Вход "N1000"**. Данный объект создается на базе объекта **Панель "N1000"** на вкладке **Оборудование** диалогового окна **Настройка системы** ([Рис.](#page-13-3) 3.5—1).

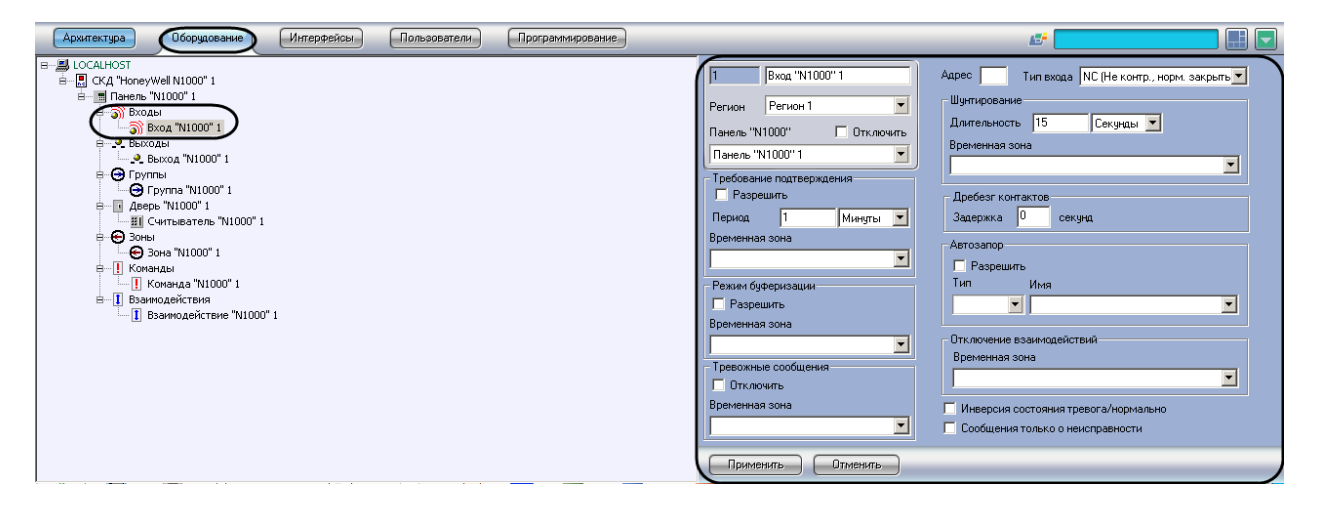

**Рис. 3.5—1 Объект Вход "N1000"**

<span id="page-13-3"></span>Настройка входов проходит следующим образом:

1. Перейти на панель настроек объекта **Вход "N1000"** ([Рис.](#page-14-0) 3.5—2).

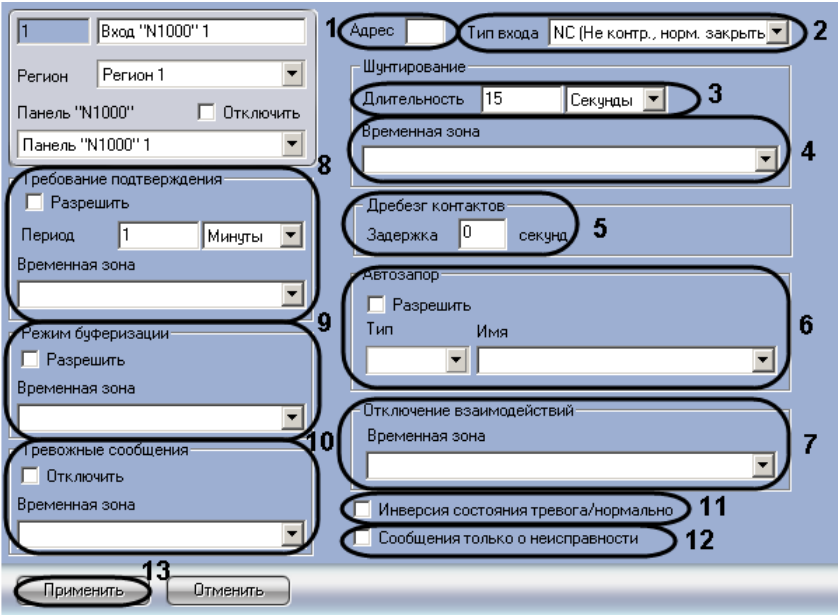

**Рис. 3.5—2 Панель настроек объекта Вход "N1000"**

- <span id="page-14-0"></span>2. Ввести адрес входа в поле **Адрес** (см. [Рис.](#page-14-0) 3.5—2, **1**).
- 3. Из раскрывающегося списка **Тип входа** выбрать тип входа (см. [Рис.](#page-14-0) 3.5—2, **2**).
- 4. В группе настроек **Шунтирование** задать параметры отключения входа:
	- 4.1 в поле **Длительность** задать время, в течение которого вход находится в отключенном состоянии (см. [Рис.](#page-14-0) 3.5—2, **3**);
	- 4.2 выбрать временную зону, в течение которой вход автоматически отключается, из соответствующего раскрывающегося списка (см. [Рис.](#page-14-0) 3.5—2, **4**).
- 5. Задать задержку дребезга контактов входа в секундах в соответствующем поле (см. [Рис.](#page-14-0)  [3.5](#page-14-0)—2, **5**).
- 6. Если необходимо включить функцию **Автозапор**, необходимо установить флажок **Разрешить** и выбрать из раскрывающихся списков **Тип** и **Имя** необходимый объект (см. [Рис.](#page-14-0) 3.5—2, **5**).
- 7. При необходимости задать временную зону, в течение которой не будут действовать взаимодействия, связанные с данным входом (см[. Рис.](#page-14-0) 3.5—2, **7**).
- 8. Если необходимо требовать подтверждение при активации входа, необходимо установить флажок **Разрешить**, ввести период времени, в течении которого должно быть получено подтверждение, и выбрать временную зону, в течение которой будет требоваться подтверждение (см. [Рис.](#page-14-0) 3.5—2, **8**).
- 9. Если необходимо активировать режим буферизации, необходимо установить флажок **Разрешить** и выбрать временную зону, в течение которой данный режим будет активен (см[. Рис.](#page-14-0) 3.5—2, **9**).
- 10. Если необходимо отключить тревожные сообщения, необходимо установить флажок **Отключить** и выбрать временную зону, для которой будет действовать данный запрет (см. [Рис.](#page-14-0) 3.5—2, **10**).
- 11. Установить флажок **Инверсия состояния тревога/нормально**, если необходимо заменить состояние **Тревога** на состояние **Нормально** или наоборот (см. [Рис.](#page-14-0) 3.5—2, **11**).
- 12. Если требуется ограничить поступающие сообщения только сообщениями о неисправности, необходимо установить соответствующий флажок (см. [Рис.](#page-14-0) 3.5—2, **12**).
- 13. Нажать кнопку **Применить** для сохранения изменений (см. [Рис.](#page-14-0) 3.5—2, **13**).

Настройка входа завершена.

#### <span id="page-15-0"></span>3.5.1.2 *Создание и настройка групп входов*

Настройка групп входов осуществляется на панели настроек объекта **Зона "N1000"**. Данный объект создается на базе объекта **Панель "N1000"** на вкладке **Оборудование** диалогового окна **Настройка системы** ([Рис.](#page-15-1) 3.5—3).

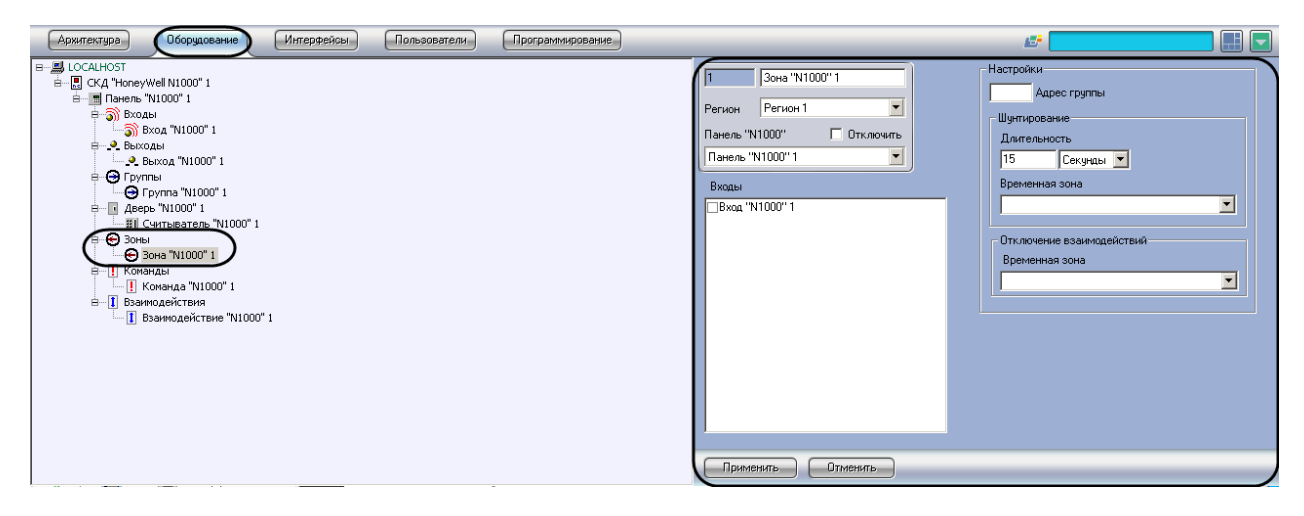

**Рис. 3.5—3 Объект Зона "N1000"**

<span id="page-15-1"></span>Настройка групп входов проходит следующим образом:

1. Перейти на панель настроек объекта **Зона "N1000"** ([Рис.](#page-15-2) 3.5—4).

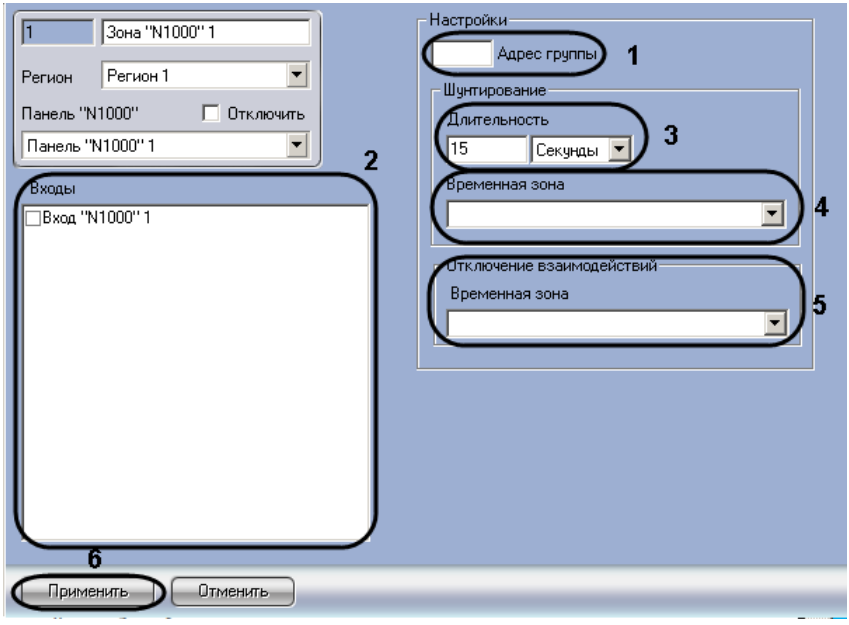

**Рис. 3.5—4 Панель настроек объекта Зона "N1000"**

- <span id="page-15-2"></span>2. Ввести адрес группы входов в соответствующем поле (см. [Рис.](#page-15-2) 3.5—4, **1**).
- 3. Установить флажки напротив тех входов, которые необходимо включить в группу (см[. Рис.](#page-15-2)  [3.5](#page-15-2)—4, **2**).
- 4. В группе настроек **Шунтирование** задать параметры отключения входов группы:
	- 4.1 в поле **Длительность** задать время, в течение которого входы группы находятся в отключенном состоянии (см. [Рис.](#page-15-2) 3.5—4, **3**);
- 4.2 выбрать временную зону, в течение которой входы группы автоматически отключаются, из соответствующего раскрывающегося списка (см. [Рис.](#page-15-2) 3.5—4, **4**).
- 5. При необходимости задать временную зону, в течение которой не будут действовать взаимодействия, связанные с данной группой входов (см[. Рис.](#page-15-2) 3.5—4, **5**).
- 6. Нажать кнопку **Применить** для сохранения изменений (см. [Рис.](#page-15-2) 3.5—4, **6**).

Настройка группы входов завершена.

#### <span id="page-16-0"></span>3.5.2 **Настройка выходов**

#### <span id="page-16-1"></span>3.5.2.1 *Создание и настройка выходов*

Настройка выходов осуществляется на панели настроек объекта **Выход "N1000"**. Данный объект создается на базе объекта **Панель "N1000"** на вкладке **Оборудование** диалогового окна **Настройка системы** ([Рис.](#page-16-2) 3.5—5).

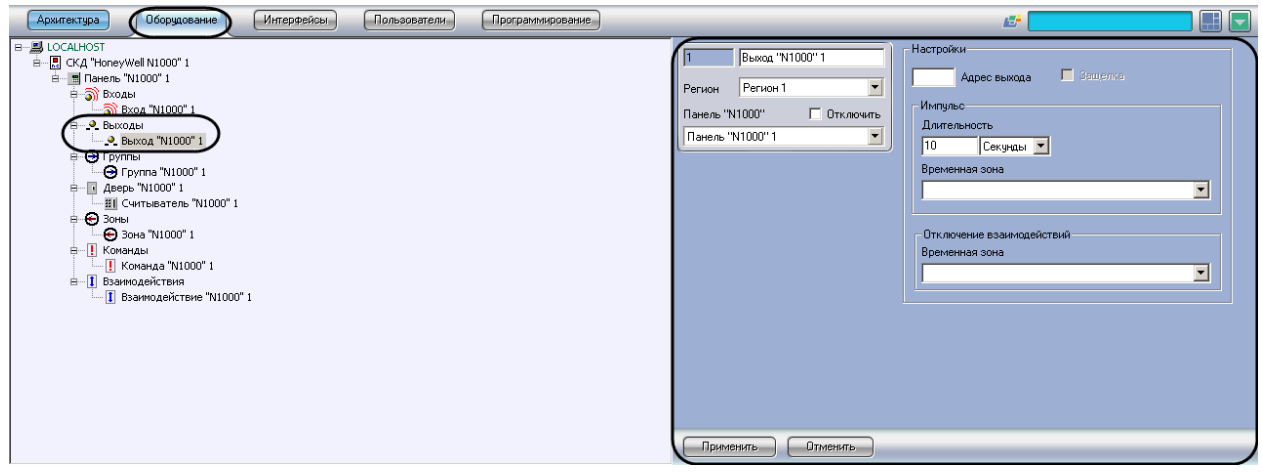

**Рис. 3.5—5 Объект Выход "N1000"**

<span id="page-16-2"></span>Настройка выходов проходит следующим образом:

1. Перейти на панель настроек объекта **Выход "N1000"** ([Рис.](#page-16-3) 3.5—6).

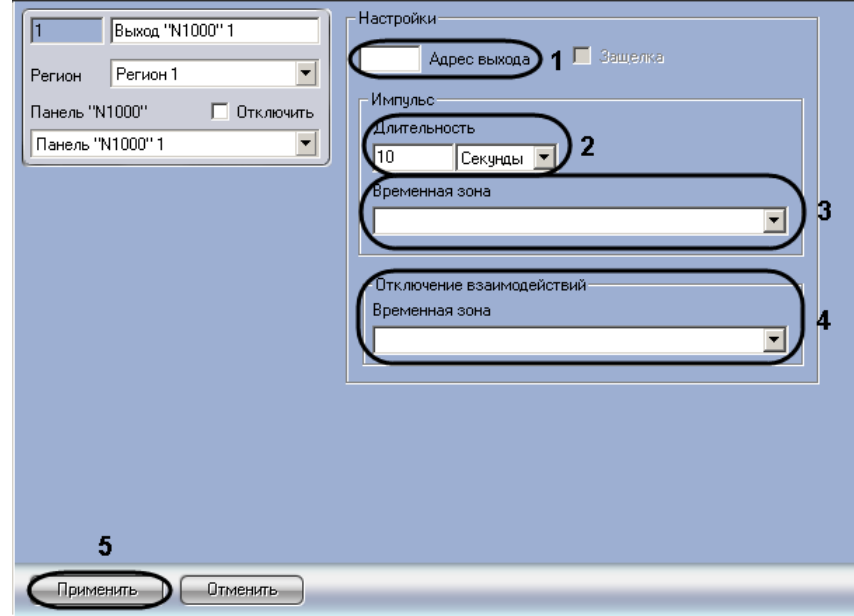

<span id="page-16-3"></span>**Рис. 3.5—6 Панель настроек объекта Выход "N1000"**

- 2. Ввести адрес выхода в поле **Адрес выхода** (см[. Рис.](#page-16-3) 3.5—6, **1**).
- 3. В группе настроек **Импульс** задать параметры импульса выхода:
	- 3.1 в поле **Длительность** задать время, в течение которого на выход подается питание (импульс) (см. [Рис.](#page-16-3) 3.5—6, **2**);
	- 3.2 выбрать временную зону, в течение которой на выход автоматически подается питание, из соответствующего раскрывающегося списка (см. [Рис.](#page-16-3) 3.5—6, **3**).
- 4. При необходимости задать временную зону, в которой не будет действовать взаимодействия, связанные с данным выходом (см. [Рис.](#page-16-3) 3.5—6, **4**).
- 5. Нажать кнопку **Применить** для сохранения изменений (см. [Рис.](#page-16-3) 3.5—6, **5**).

Настройка выхода завершена.

## <span id="page-17-0"></span>3.5.2.2 *Создание и настройка групп выходов*

Настройка групп выходов осуществляется на панели настроек объекта **Группа "N1000"**. Данный объект создается на базе объекта **Панель "N1000"** на вкладке **Оборудование** диалогового окна **Настройка системы** ([Рис.](#page-17-1) 3.5—7).

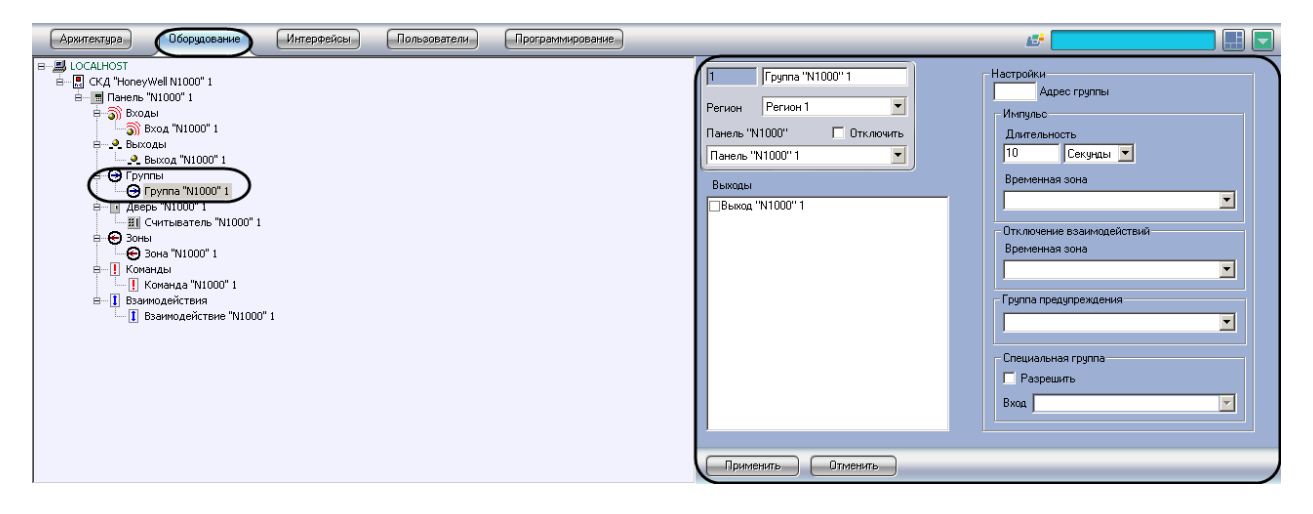

**Рис. 3.5—7 Объект Группа "N1000"**

<span id="page-17-1"></span>Настройка групп выходов проходит следующим образом:

1. Перейти на панель настроек объекта **Группа "N1000"** ([Рис.](#page-18-1) 3.5—8).

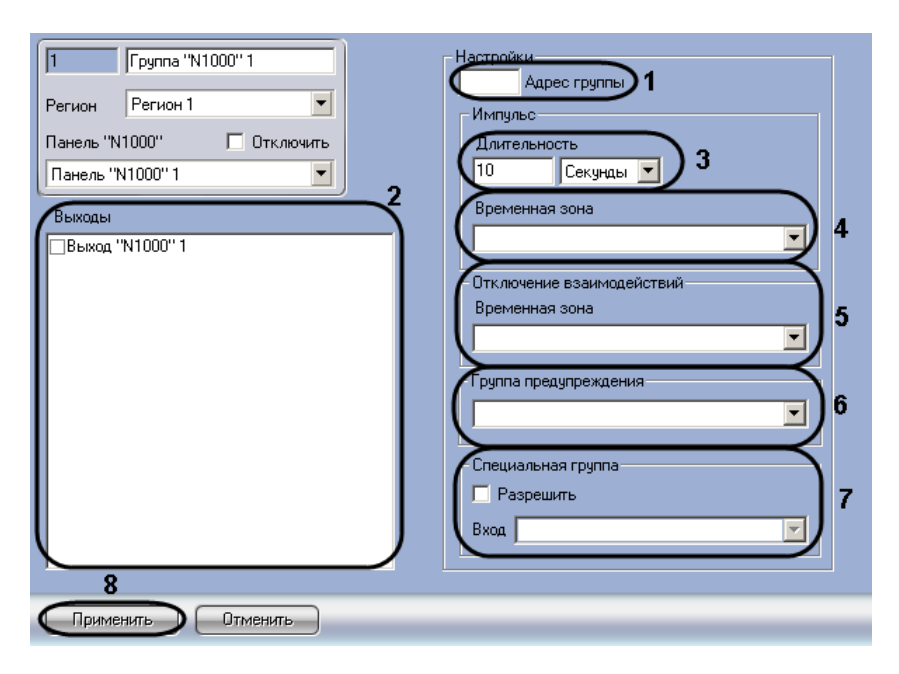

**Рис. 3.5—8 Панель настроек объекта Группа "N1000"**

- <span id="page-18-1"></span>2. Ввести адрес группы выходов в соответствующем поле (см. [Рис.](#page-18-1) 3.5—8, **1**).
- 3. Установить флажки напротив тех выходов, которые необходимо включить в группу (см. [Рис.](#page-18-1) 3.5—8, **2**).
- 4. В группе настроек **Импульс** задать параметры импульса выходов группы:
	- 4.3 в поле **Длительность** задать время, в течение которого на выходы группы подается питание (импульс) (см. [Рис.](#page-18-1) 3.5—8, **3**);
	- 4.4 выбрать временную зону, в течение которой на выходы группы автоматически подается питание, из соответствующего раскрывающегося списка (см. [Рис.](#page-18-1) 3.5—8, **4**).
- 5. При необходимости задать временную зону, в течение которой не будет действовать взаимодействия, связанные с данной группой выходов (см. [Рис.](#page-18-1) 3.5—8, **5**).
- 6. При необходимости выбрать группу предупреждения из соответствующего раскрывающегося списка (см. [Рис.](#page-18-1) 3.5—8, **6**).
- 7. При необходимости назначить данную группу специальной группой для входа: установить флажок **Разрешить** и выбрать из списка соответствующий объект (см[. Рис.](#page-18-1) 3.5—8, **7**).
- 8. Нажать кнопку **Применить** для сохранения изменений (см. [Рис.](#page-18-1) 3.5—8, **7**).

Настройка группы выходов завершена.

#### <span id="page-18-0"></span>3.5.3 **Задание взаимодействий реле**

Задание взаимодействий реле или групп реле осуществляется на панели настроек объекта **Взаимодействие "N1000"**. Данный объект создается на базе объекта **Панель "N1000"** на вкладке **Оборудование** диалогового окна **Настройка системы** ([Рис.](#page-19-0) 3.5—9).

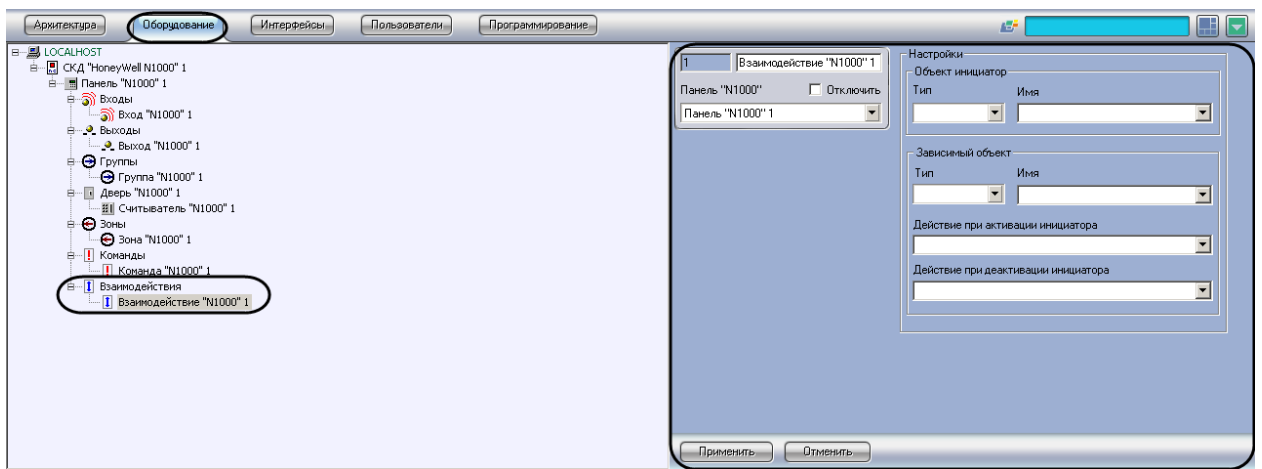

**Рис. 3.5—9 Объект Взаимодействие "N1000"**

<span id="page-19-0"></span>Задание взаимодействия реле или групп реле проходит следующим образом:

1. Перейти на панель настроек объекта **Взаимодействие "N1000"** ([Рис.](#page-19-1) 3.5—10).

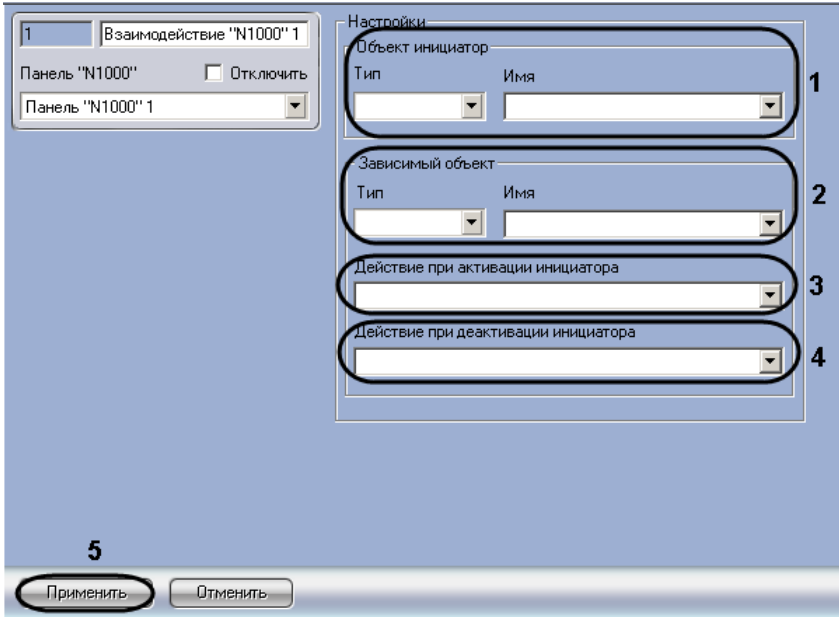

**Рис. 3.5—10 Панель настроек объекта Взаимодействие "N1000"**

- <span id="page-19-1"></span>2. В группе параметров **Объект инициатор** из раскрывающихся списков **Тип** и **Имя** выбрать объект-инициатор, соответствующий реле или группе реле, при активации или деактивации которого будет совершаться задаваемое действие объекта-исполнителя (см. [Рис.](#page-19-1) 3.5—10, **1**).
- 3. В группе параметров **Зависимый объект** из раскрывающихся списков **Тип** и **Имя** выбрать объект-исполнитель, соответствующий реле или группе реле, который будет совершать задаваемое действие при активации или деактивации объекта-инициатора (см. [Рис.](#page-19-1) 3.5— [10,](#page-19-1) **2**).
- 4. Выбрать действие, которое необходимо совершать при активации объекта-инициатора, из соответствующего раскрывающегося списка (см. [Рис.](#page-19-1) 3.5—10, **3**).
- 5. Выбрать действие, которое необходимо совершать при деактивации объекта-инициатора, из соответствующего раскрывающегося списка (см. [Рис.](#page-19-1) 3.5—10, **4**).
- 6. Нажать кнопку **Применить** для сохранения изменений (см. [Рис.](#page-19-1) 3.5—10, **5**).

Задание взаимодействия завершено.

### <span id="page-20-0"></span>**3.6 Посылка команд в контроллер**

Посылка команд в контроллер осуществляется с панели настроек объекта **Команда "N1000"**. Данный объект создается на базе объекта **Панель "N1000"** на вкладке **Оборудование** диалогового окна **Настройка системы** ([Рис.](#page-20-1) 3.6—1).

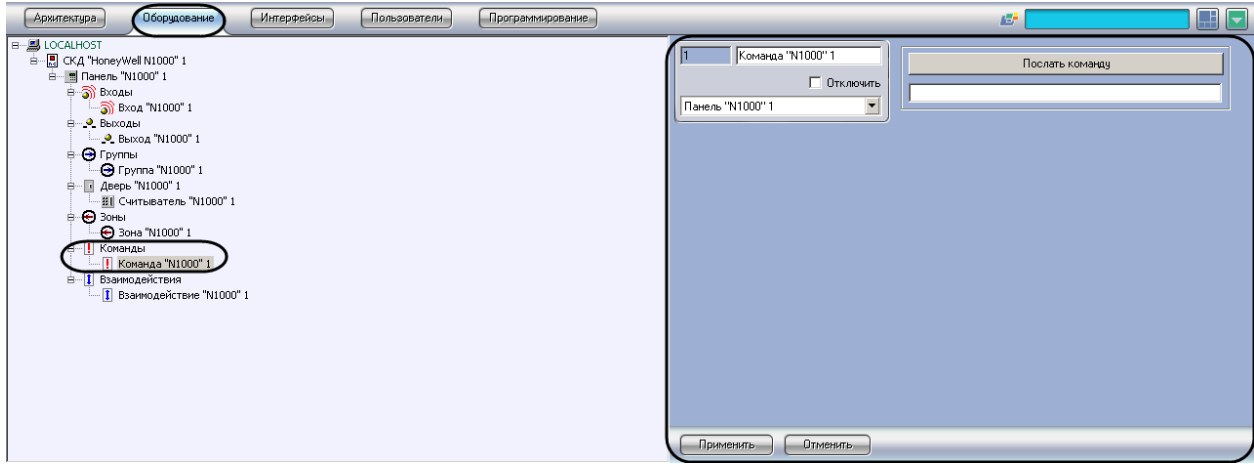

**Рис. 3.6—1 Объект Команда "N1000"**

<span id="page-20-1"></span>Посылка команды в контроллер осуществляется следующим образом:

1. Перейти на панель настроек объекта **Команда "N1000"** ([Рис.](#page-20-2) 3.6—2).

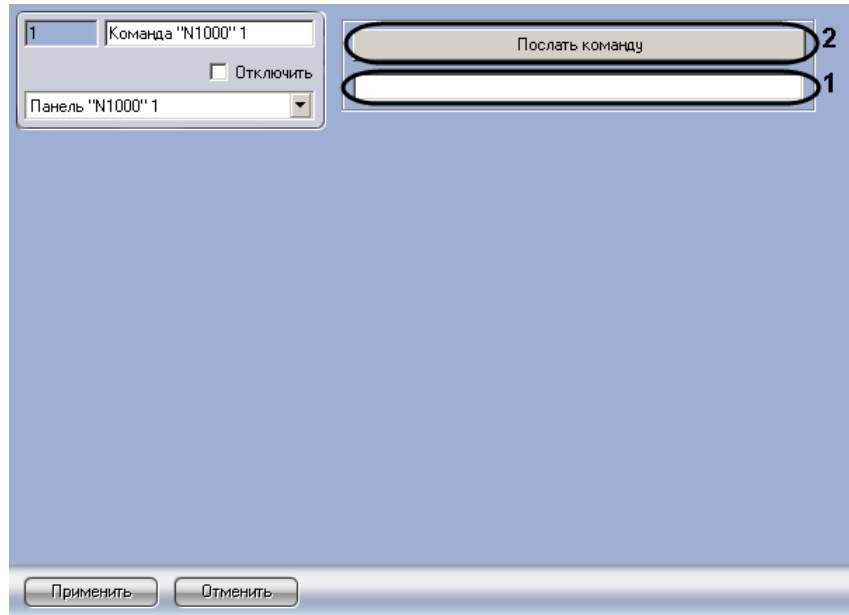

**Рис. 3.6—2 Панель настроек объекта Команда "N1000"**

#### <span id="page-20-2"></span>2. Ввести команду в строке (см. [Рис.](#page-20-2) 3.6—2, **1**).

*Примечание. Описание команд приведено в официальной справочной документации по системе HoneyWell N1000.*

3. Нажать кнопку **Послать команду** (см. [Рис.](#page-20-2) 3.6—2, **2**).

Посылка команды в контроллер завершена.

## <span id="page-21-0"></span>**3.7 Запись конфигурации**

### <span id="page-21-1"></span>3.7.1 **Запись полной конфигурации**

Запись полной конфигурации системы осуществляется на панели настроек объекта **СКД "HoneyWell N1000"** и проходит следующим образом:

1. Для записи конфигурации системы необходимо нажать кнопку **Переслать конфигурацию** ([Рис.](#page-21-3) 3.7—1, **1**).

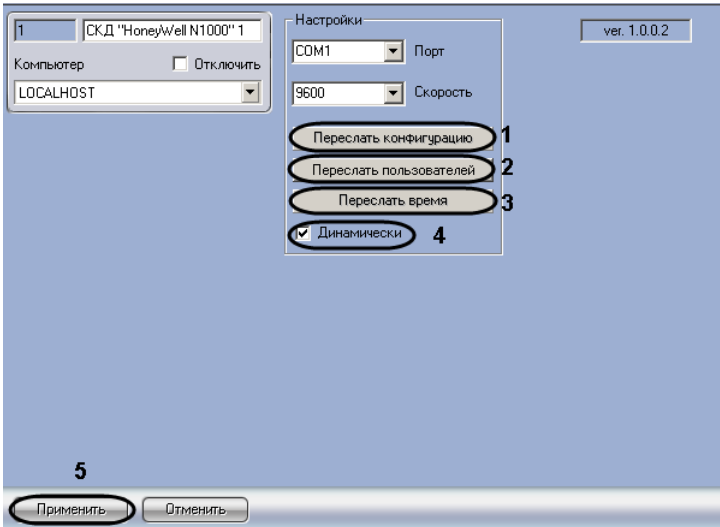

**Рис. 3.7—1 Запись полной конфигурации**

- <span id="page-21-3"></span>2. Для записи карт доступа пользователей необходимо нажать кнопку **Переслать пользователей** (см. [Рис.](#page-21-3) 3.7—1, **2**).
- 3. Для синхронизации времени необходимо нажать кнопку **Переслать время** (см. [Рис.](#page-21-3) 3.7—1, **3**).
- 4. Установить флажок **Динамически**, если необходимо автоматически записывать изменения в конфигурации (см. [Рис.](#page-21-3) 3.7—1, **4**).
- 5. Нажать кнопку **Применить** для сохранения изменений (см. [Рис.](#page-21-3) 3.7—1, **5**).

Запись полной конфигурации системы завершена.

#### <span id="page-21-2"></span>3.7.2 **Запись конфигурации выбранного контроллера**

Запись конфигурации выбранного контроллера осуществляется на панели настроек объекта **Панель "N1000"**, соответствующего требуемому контроллеру, и проходит следующим образом:

1. Для записи конфигурации контроллера необходимо нажать кнопку **Переслать конфигурацию** ([Рис.](#page-22-4) 3.7—2, **1**).

*Примечание. Для перезагрузки контроллера необходимо нажать кнопку Перезапуск ([Рис.](#page-22-4) 3.7— [2,](#page-22-4) 2).*

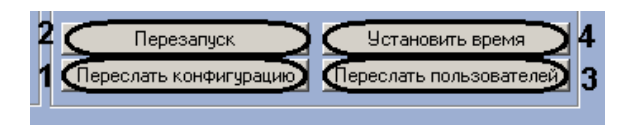

- <span id="page-22-4"></span>2. Для записи карт доступа пользователей необходимо нажать кнопку **Переслать пользователей** (см. [Рис.](#page-22-4) 3.7—2, **3**).
- 3. Для синхронизации времени необходимо нажать кнопку **Установить время** (см. [Рис.](#page-22-4) 3.7— [2,](#page-22-4) **4**).

Запись конфигурации контроллера завершена.

## <span id="page-22-0"></span>**4 Работа с модулем интеграции «HoneyWell N1000»**

### <span id="page-22-1"></span>**4.1 Общие сведения о работе с модулем «HoneyWell N1000»**

Для работы с модулем интеграции *HoneyWell N1000* используются следующие интерфейсные объекты:

- 1. **Карта**;
- 2. **Протокол событий;**
- 3. **Служба пропускного режима;**
- 4. **Учет рабочего времени**.

Сведения по настройке данных интерфейсных объектов приведены в документах *ПК Интеллект: Руководство Администратора, Руководство пользователя программным модулем «Служба пропускного режима»* и *Руководство пользователя программным модулем «Учет рабочего времени».*

Работа с интерфейсными объектами подробно описана в документе *ПК Интеллект: Руководство Оператора*.

## <span id="page-22-2"></span>**4.2 Управление точкой доступа**

Управление точкой доступа *СКУД HoneyWell N1000* осуществляется в интерактивном окне **Карта** с использованием функционального меню объекта **Дверь "N1000"** ([Рис.](#page-22-5) 4.2—1, [Таб.](#page-22-6) 4.2—1).

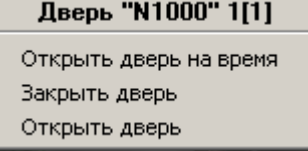

**Рис. 4.2—1 Функциональное меню объекта Дверь "N1000"**

<span id="page-22-6"></span><span id="page-22-5"></span>**Таб. 4.2—1 Описание команд функционального меню объекта Дверь "N1000"**

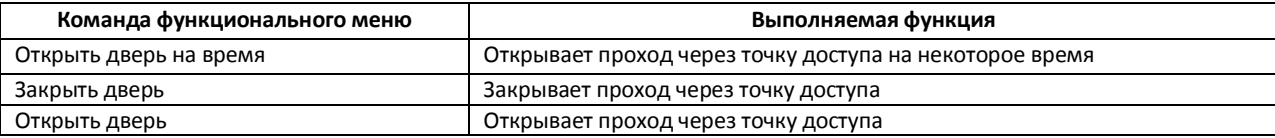

## <span id="page-22-3"></span>**4.3 Управление входом или группой входов**

Управление входом или группой входов *СКУД HoneyWell N1000* осуществляется в интерактивном окне **Карта** с использованием функционального меню объектов **Вход "N1000"** или **Зона "N1000"** ([Рис.](#page-23-0) 4.3—1, [Таб.](#page-23-1) 4.3—1).

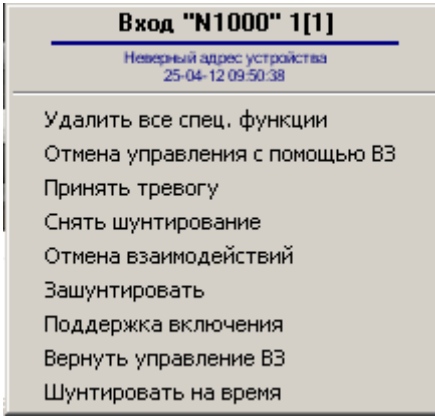

#### **Рис. 4.3—1 Функциональное меню объектов Вход"N1000"**

#### <span id="page-23-1"></span><span id="page-23-0"></span>**Таб. 4.3—1 Описание команд функционального меню объектов Вход"N1000" и Зона "N1000"**

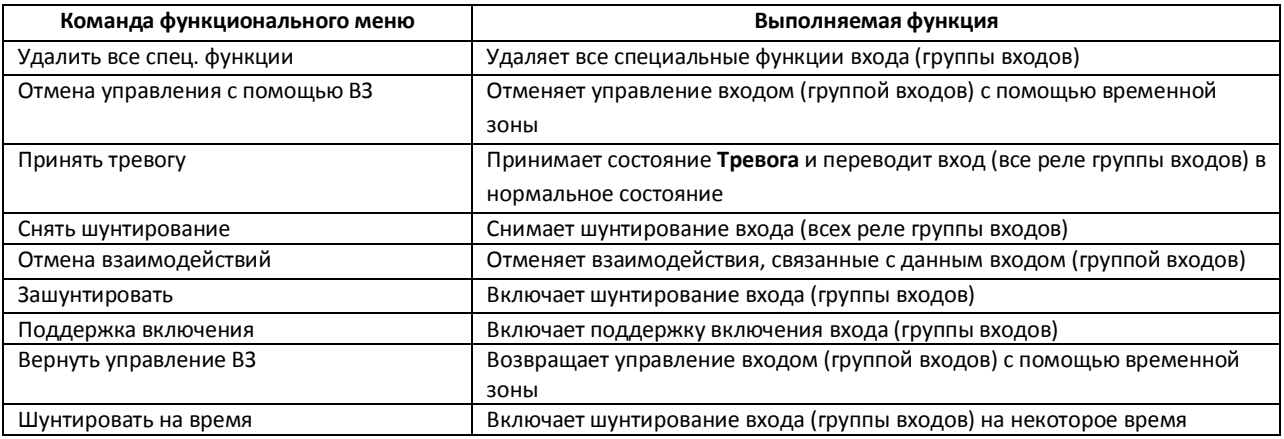

## **4.4 Управление выходом или группой выходов**

Управление выходом или группой входов *СКУД HoneyWell N1000* осуществляется в интерактивном окне **Карта** с использованием функционального меню объектов **Выход "N1000"** или **Группа "N1000"** ([Рис.](#page-23-2) 4.4—1, [Таб.](#page-23-3) 4.4—1).

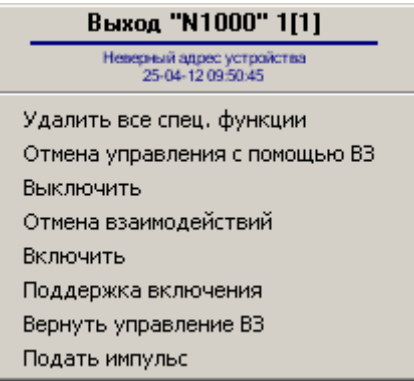

**Рис. 4.4—1 Функциональное меню объектов Выход"N1000" и Группа "N1000"**

#### <span id="page-23-3"></span><span id="page-23-2"></span>**Таб. 4.4—1 Описание команд функционального меню объектов Выход"N1000" и Группа "N1000"**

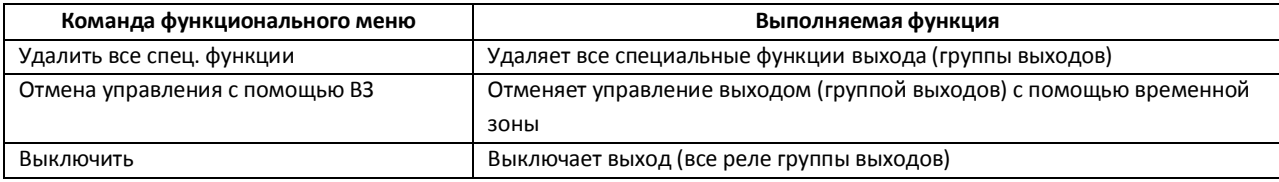

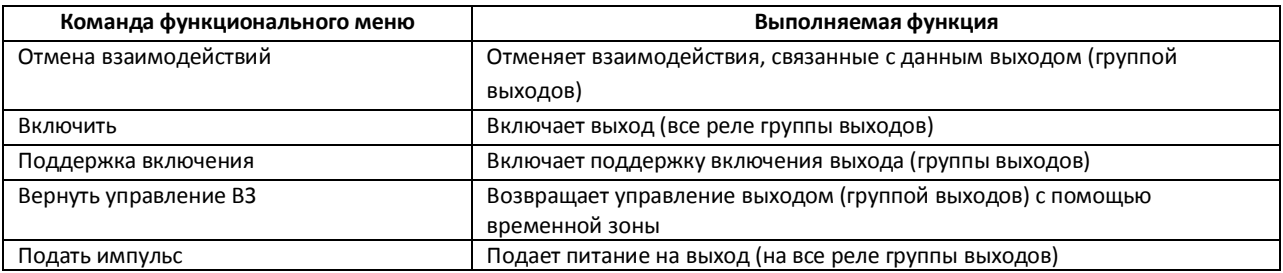